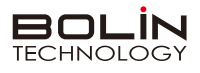

# 快速操作手册

**一、外观结构示意图**

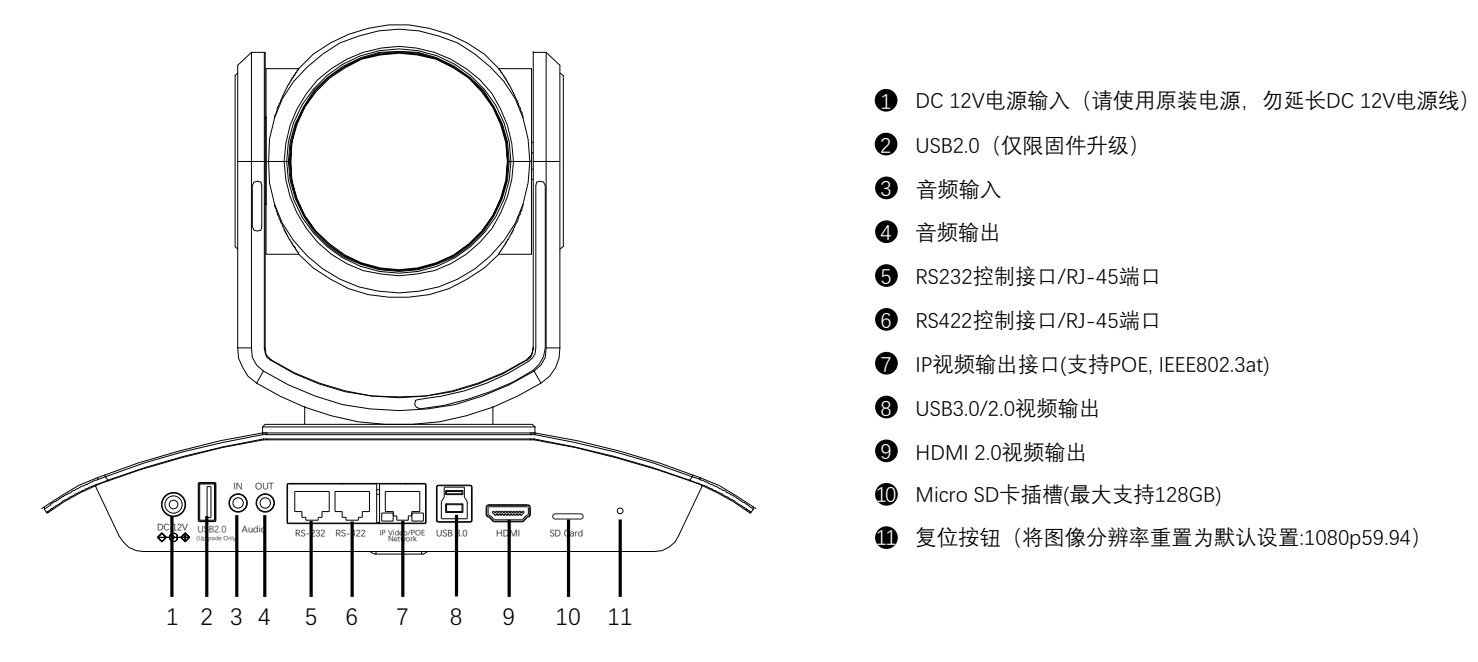

**二、摄像机RS232、RS422、RS485接口定义**

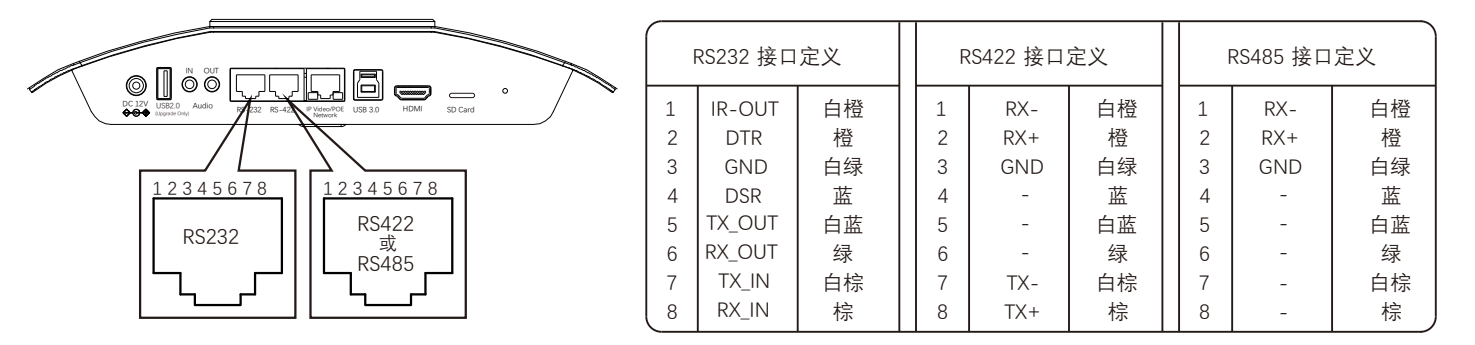

**三、拨码开关设置**

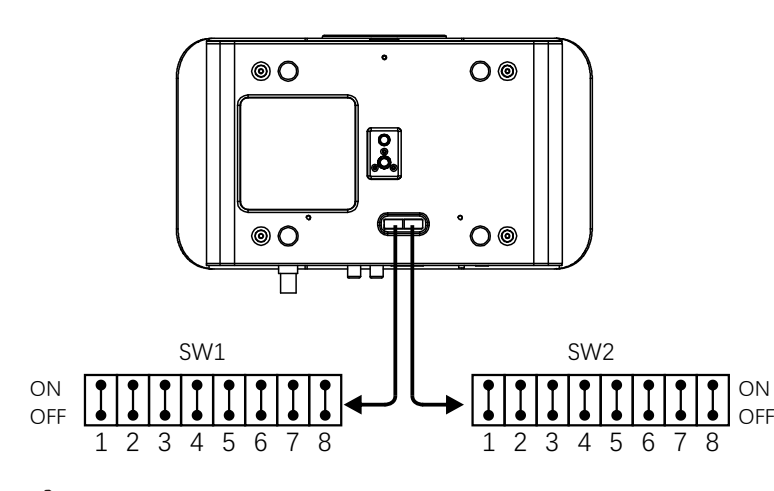

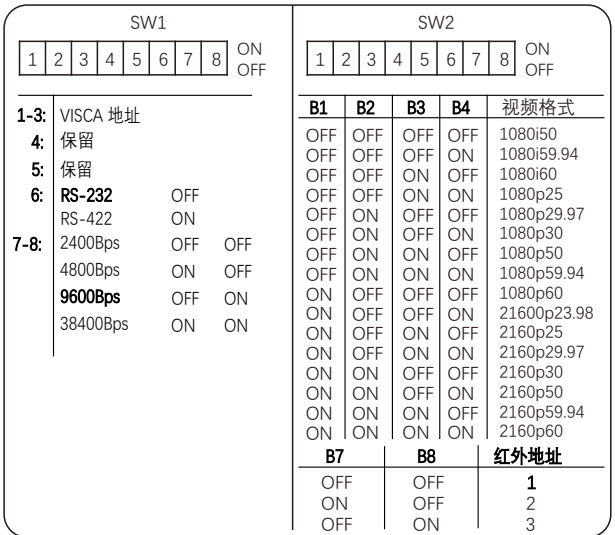

## △ 说明

底部拨码开关SW1: 1-3: 代表VISCA协议地址设置, 默认地址为1。当1-3都为OFF时, 地址自动分配。最多支持7个。4: 保留, 5: 保留 6: 代表RS-232/RS-422选择设置。7-8: 代表RS-232/RS-422 波特率选择。

底部拨码开关SW2: 1-4代表视频格式, 采用 OSD 菜单设置或底部拨码开关设置方式, 两种方式互相覆盖, 以最后设置的方式为准。 5-6: 保留。7-8: 代表红外地址。拨码完成后, 须上电重启。

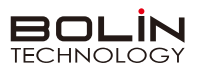

## **四、遥控器按键说明**

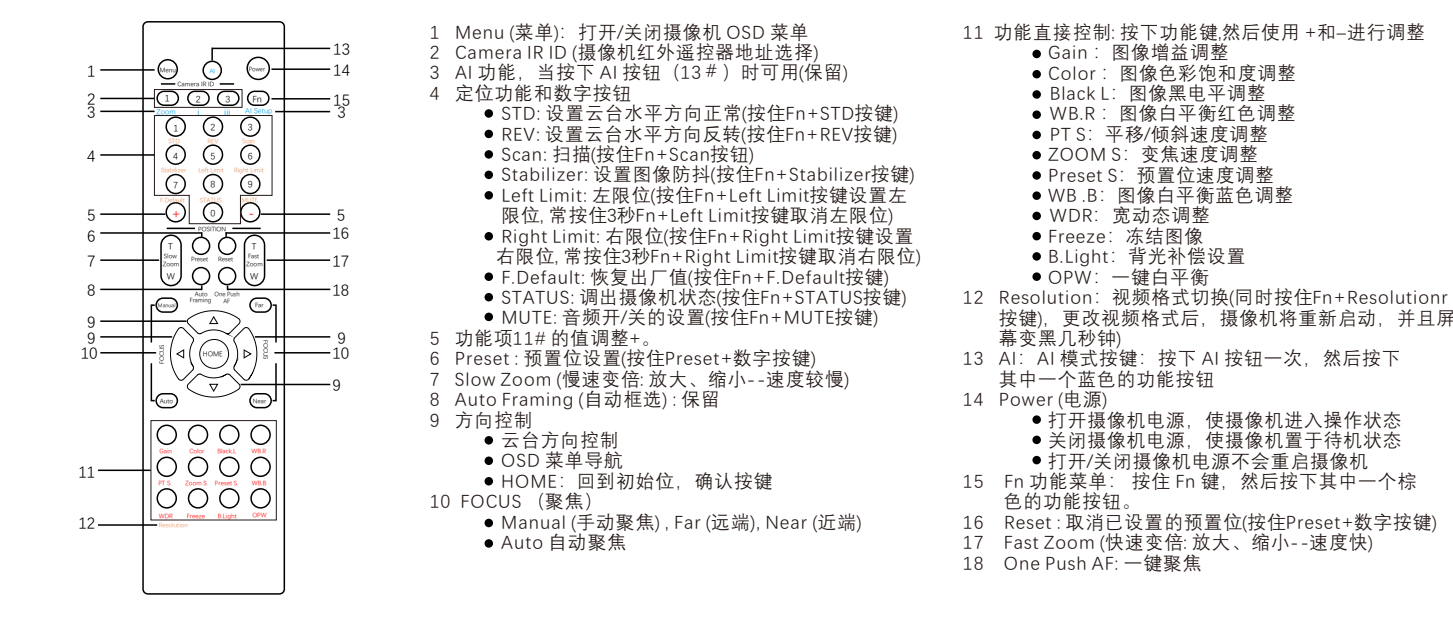

摄像机 PC CAT 5e / 6 (T568A/B) 交换机 CAT 5e / 6 (T568A/B)

## **六、使用IE登陆网络摄像机WEB界面**

**五、摄像机网络连接示意图**

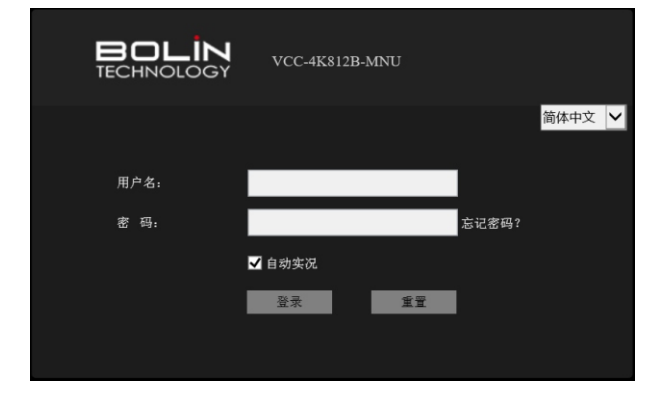

### 登录前检查

- 1. 摄像机已上电并连接到网络交换机。
- 2.摄像机的 IP 地址与 PC IP 地址要在同一子网内。
- 3. PC 连接到网络交换机
- 4.PC 安装有 Internet Explorer 11。
- 5.使用默认视频格式设置或使用 RS-485 键盘将摄像机视频格式设 置为 1080P30 或 1080P25(请参阅摄像机设置菜单)。

冒  $\bullet$ 

#### 以IE为例

- 1. 在地址栏中输入摄像机的正确 IP 地址(默认IP: 192.168.0.13), 登 录WEB页面,(如: http://192.168.0.13)。
- 2. 如果是第一次登录,请按照系统提示并安装 ActiveX。 需要关闭浏 览器才能完成安装。 3. 单击"允许"继续登录。
- 4. 输入默认用户名和密码(**用户名: admin,密码: admin**),然后单击 "登录"。为确保帐户安全,请在首次登录后更改密码。 建议设 置一个强密码(不少于 8 个字符)。

### 摄像机出厂默认IP地址为192.168.0.13, 默认子网掩码为 255.255.255.0。如果在网络中使用DHCP 服务器, 则可能会动态分配 摄像机的 IP 地址,需要使用正确的 IP 地址登录。使用视频管理软件查看摄像机的动态 IP 地址。

### 注意:

说明

重要信息: 如果更改了默认密码, 请务必记下新密码, 并保证安全。 如果忘记密码, 摄像机将需要硬件复位。 重置服务可能需要支付 额外费用(密码丢失时,请与厂家联系)。